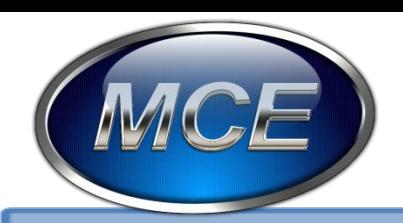

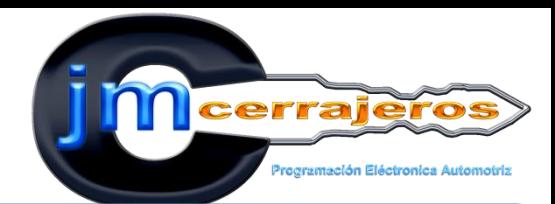

# Hermanación del vehículo BORA de VW

**EXCELENCIA EN CAPACITACION AUTOMOTRIZ** 

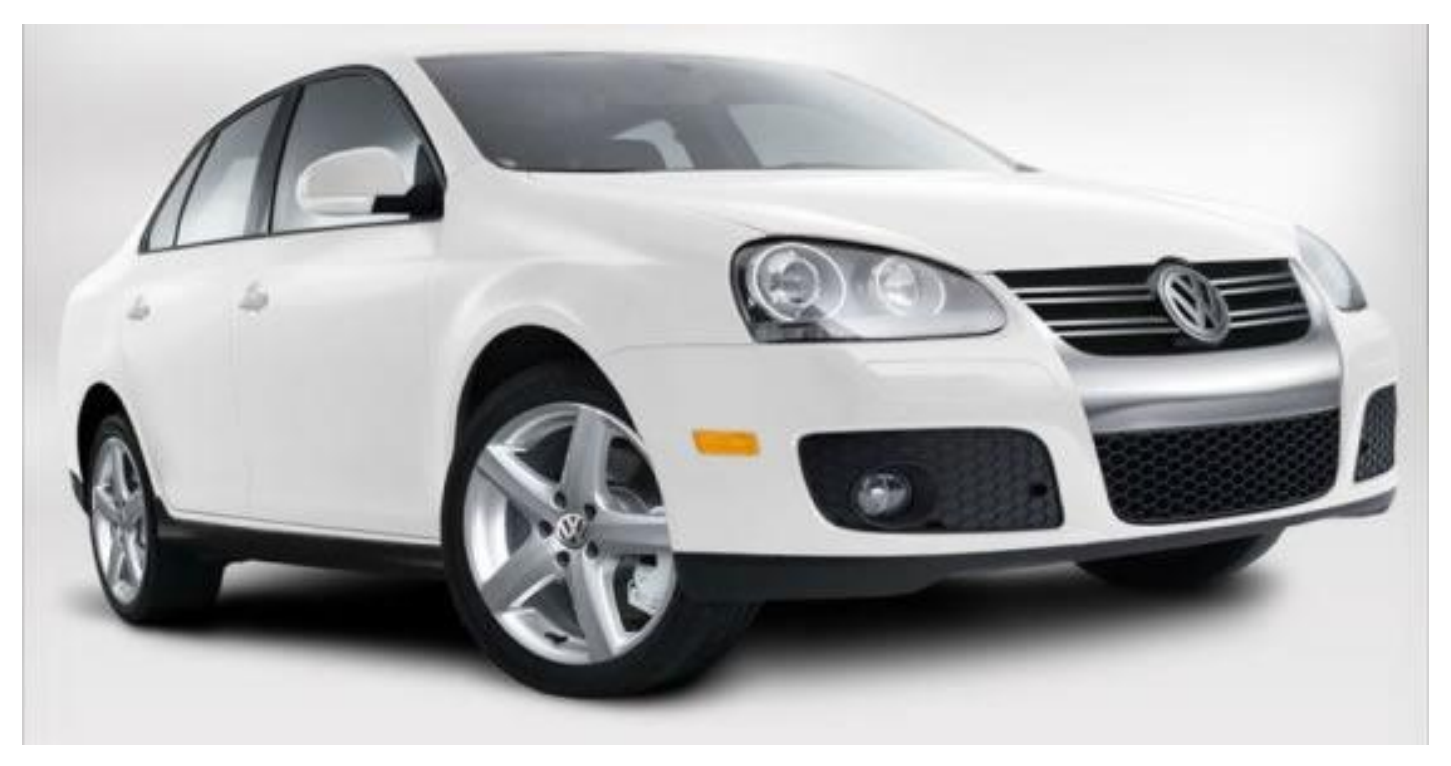

**IMPARTIMOS CURSOS DE:** 

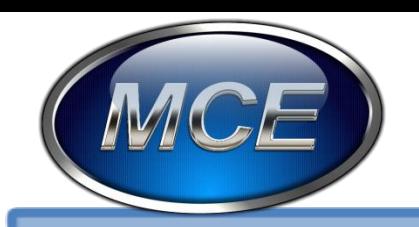

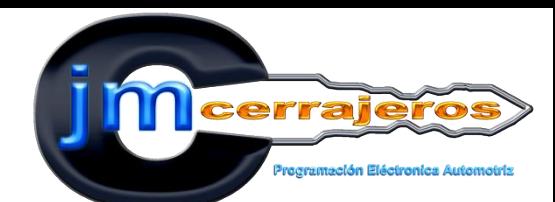

# Hermanación computadora BORA

EXCELENCIA EN CAPACITACION AUTOMOTRIZ

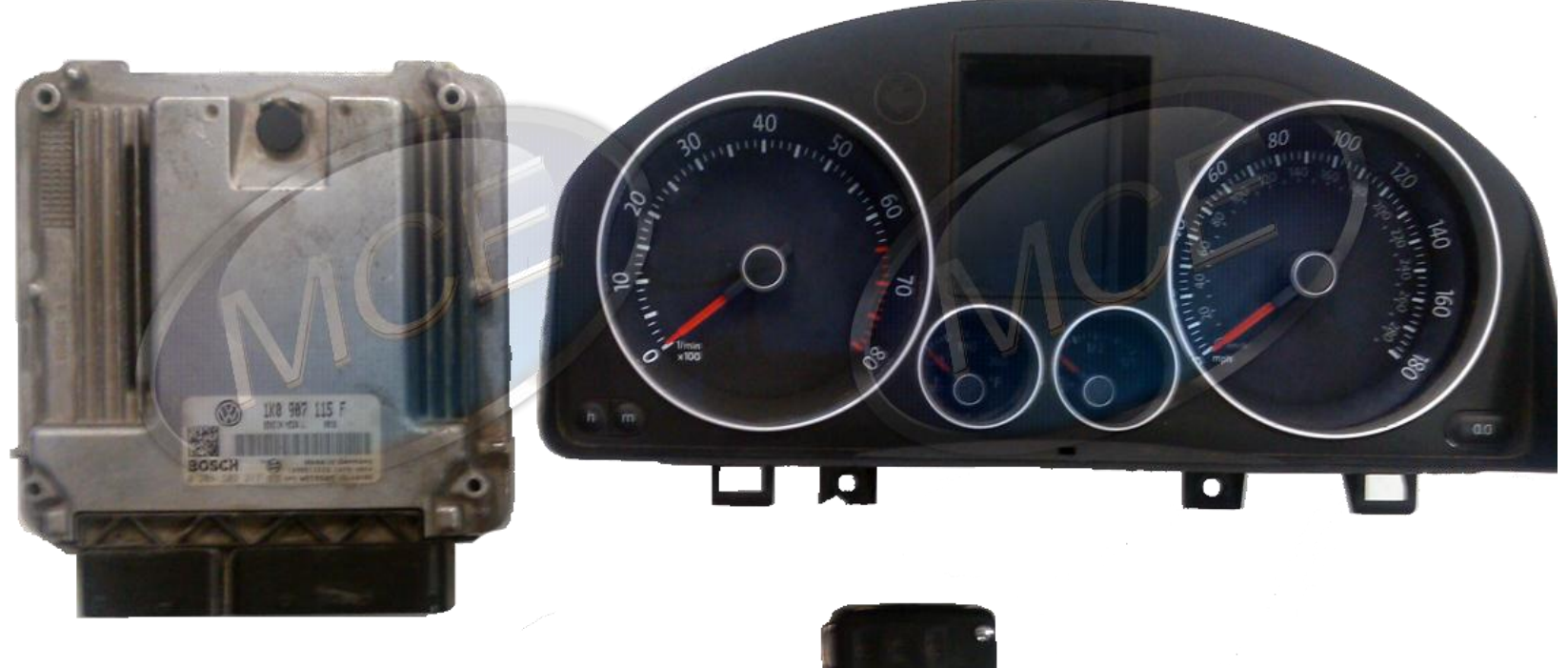

**IMPARTIMOS CURSOS DE:** 

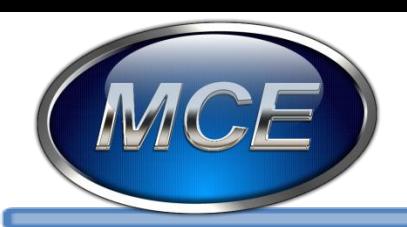

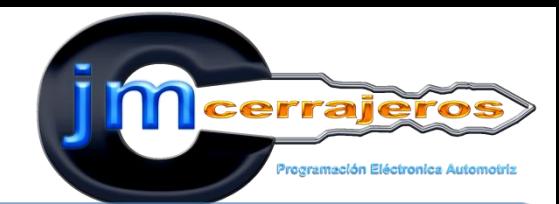

# Esta es la etiqueta de la computadora BOSCH MED 9.1

**EXCELENCIA EN CAPACITACION AUTOMOTRIZ** 

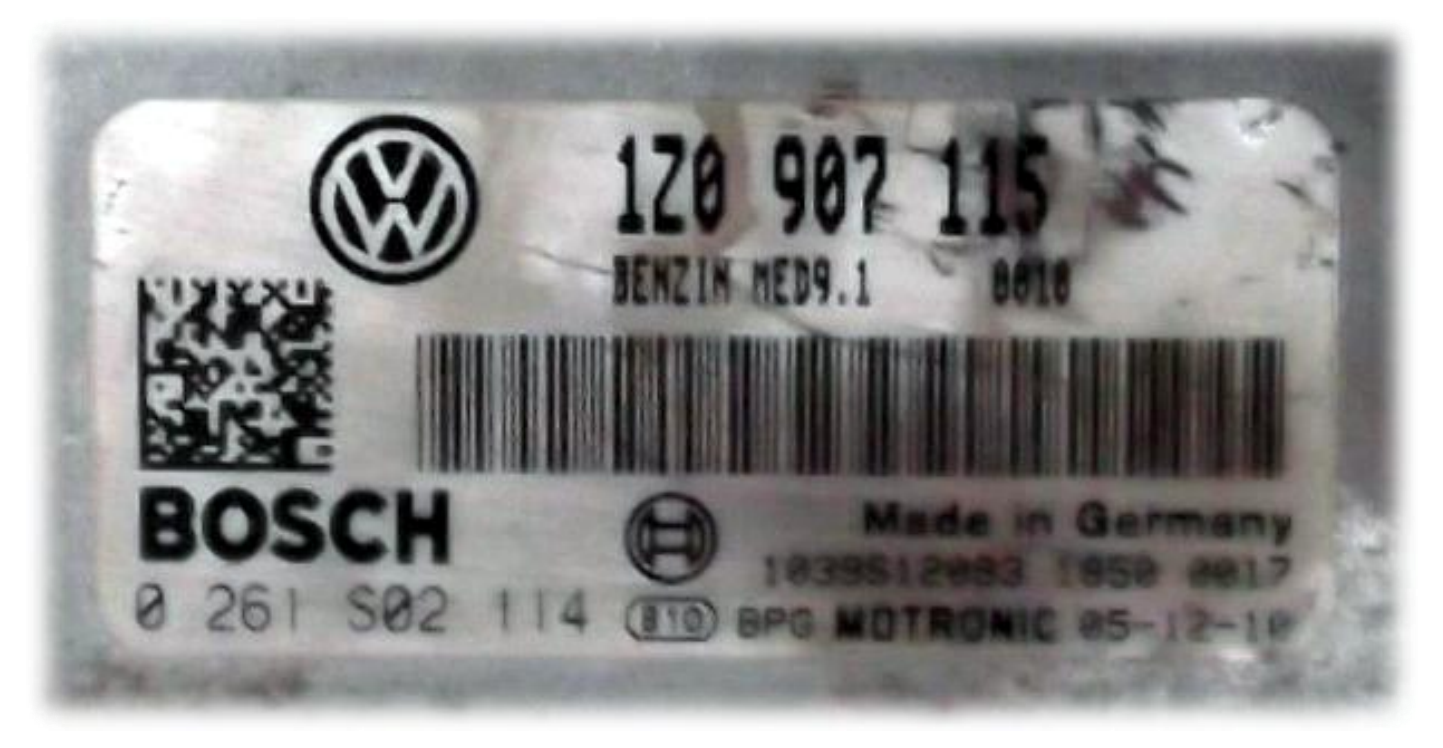

**IMPARTIMOS CURSOS DE:** 

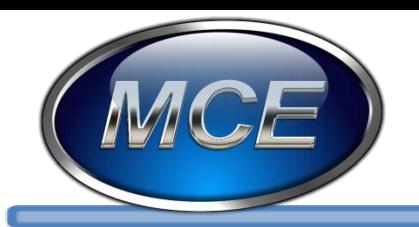

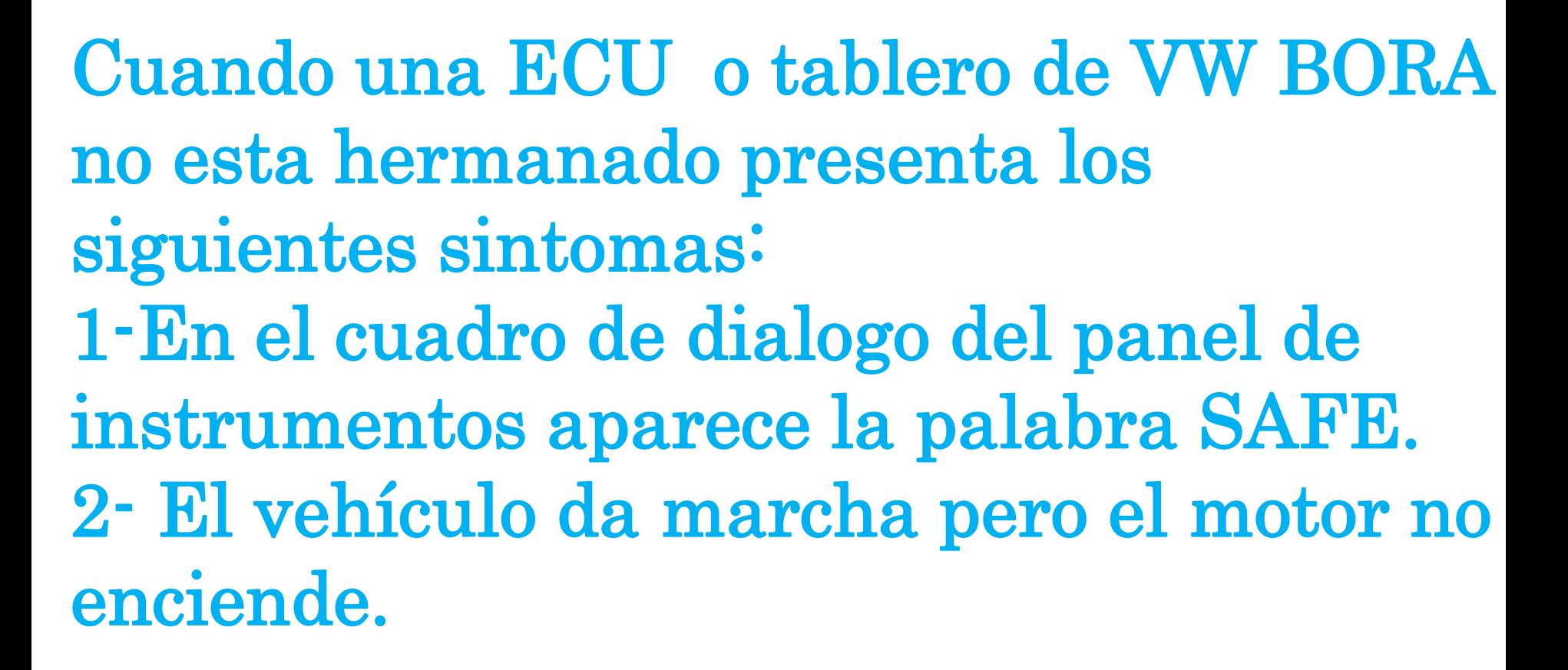

**IMPARTIMOS CURSOS DE:** PROGRAMACION DE LLAVES CON CHIP || TALLER DE CORTE DE HECHURA DE LLAVE || TALLER DE GANZUADO AUTOMOTRIZ || ELECTRONICA AUTOMOTRIZ || ELECTRICIDAD AUTOMOTRIZ || PROGRAMACION DE MODULOS Y MAS ... CARR. MEX-PACHUCA KM. 29 LOCAL 3 ECATEPEC EDO. DE MEXICO C. P 55066 TEL. 01(55) 5931 7268 NEXTEL. 01(55) 1988 01 mcecursos@telmexmail.com

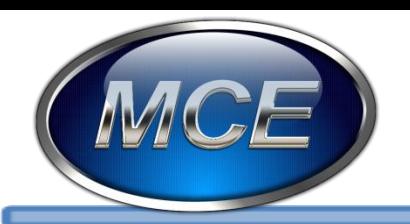

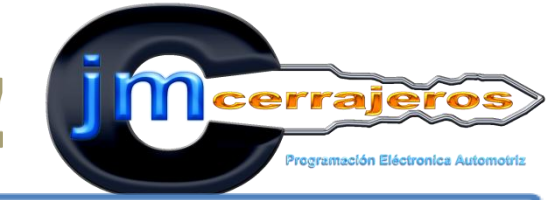

## Para realizar la Hermanacion utilizaremos La interfaz AVDI y el lector de memorias GQ4:

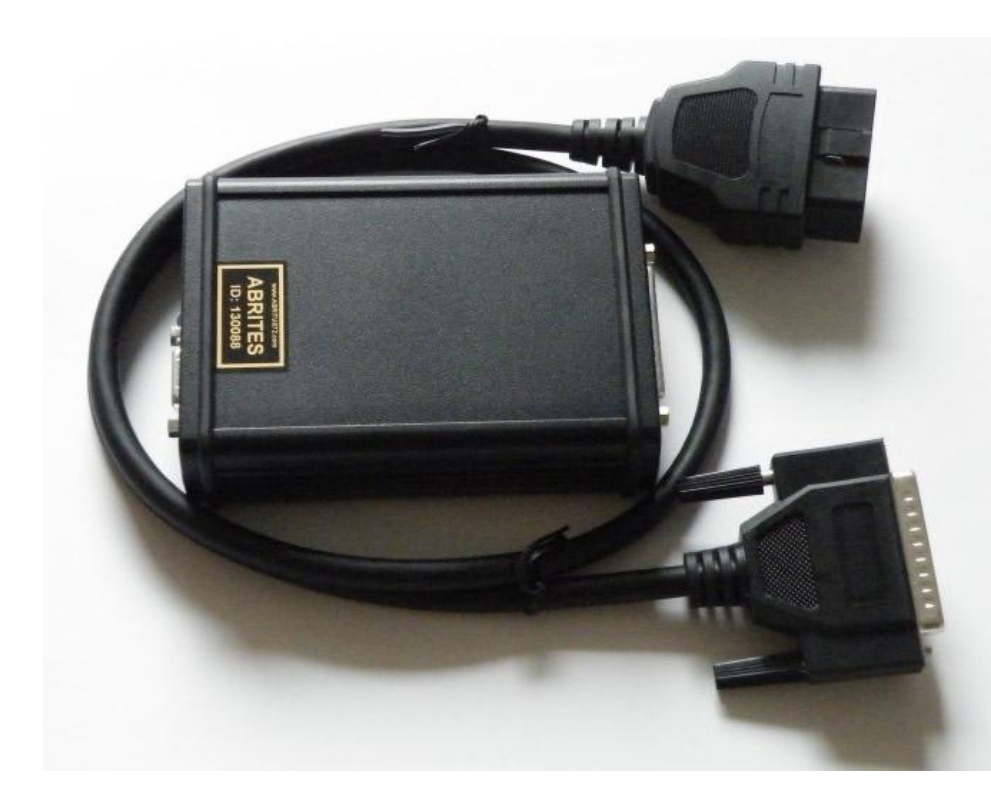

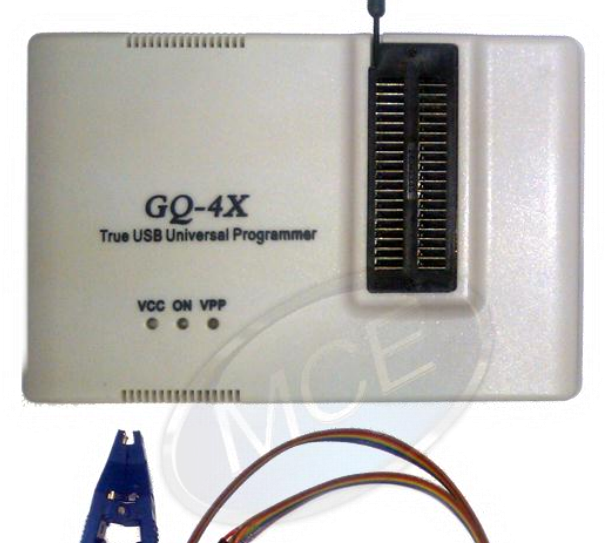

### **IMPARTIMOS CURSOS DE:**

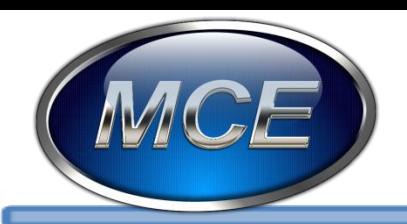

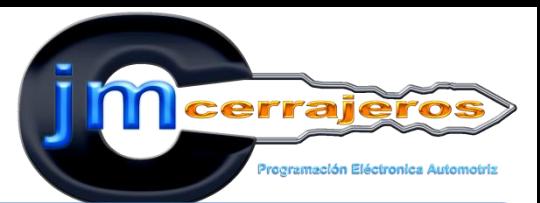

## Procedimiento: 1. Seleccionamos la opción funciones especiales.

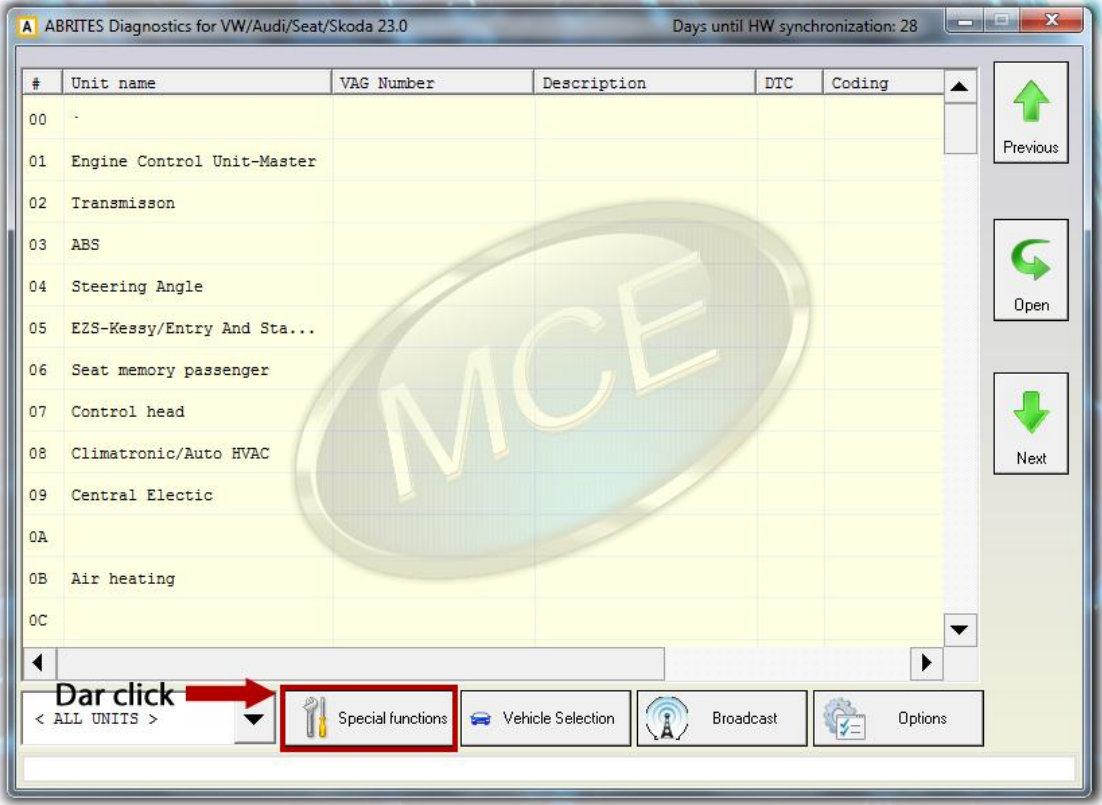

### **IMPARTIMOS CURSOS DE:**

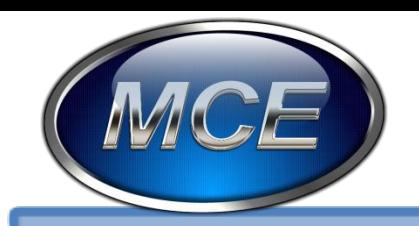

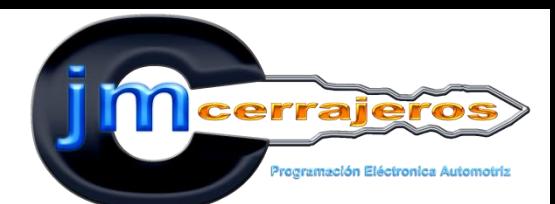

## 2.- Seleccionamos la marca vw en el menú de AVDI.

EXCELENCIA EN CAPACITACION AUTOMOTRIZ

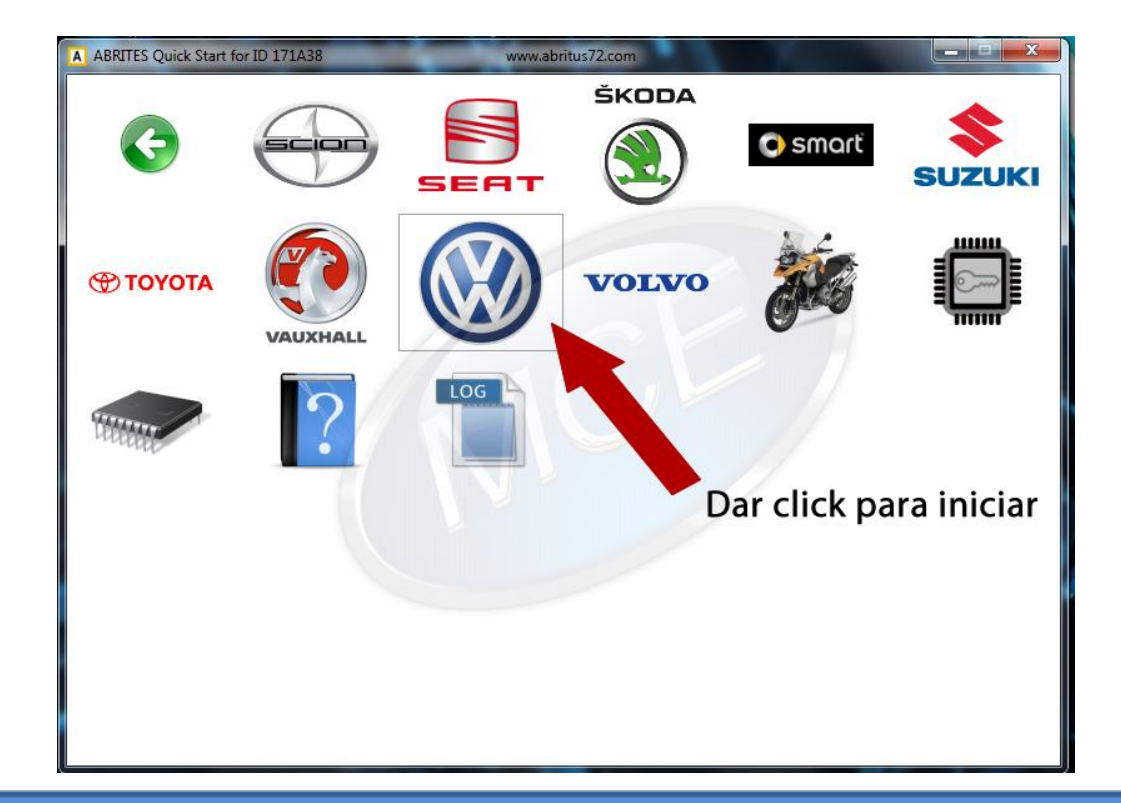

### **IMPARTIMOS CURSOS DE:**

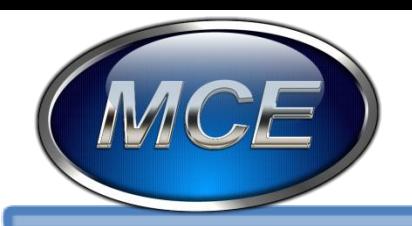

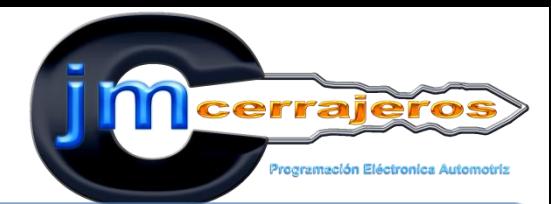

## 3- Seleccionamos en la pestaña de funciones especiales la opción "CAN instrument".

EXCELENCIA EN CAPACITACION AUTOMOTRIZ

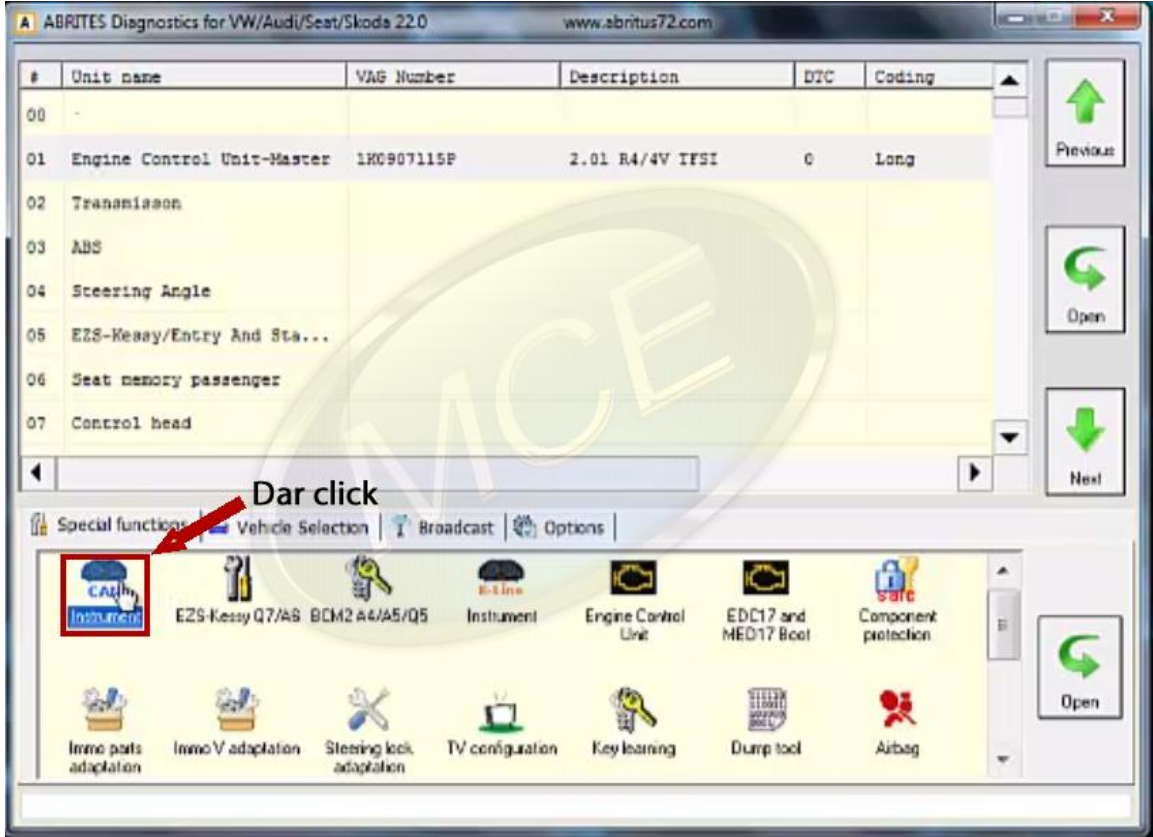

#### **IMPARTIMOS CURSOS DE:**

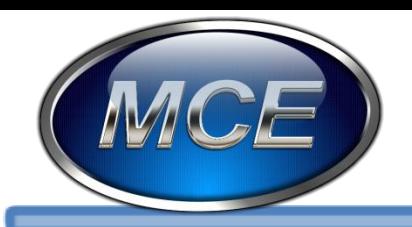

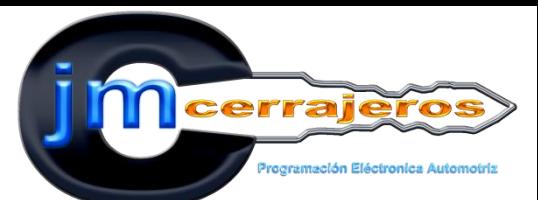

### 4-Seleccionamos "Read Immo Data".

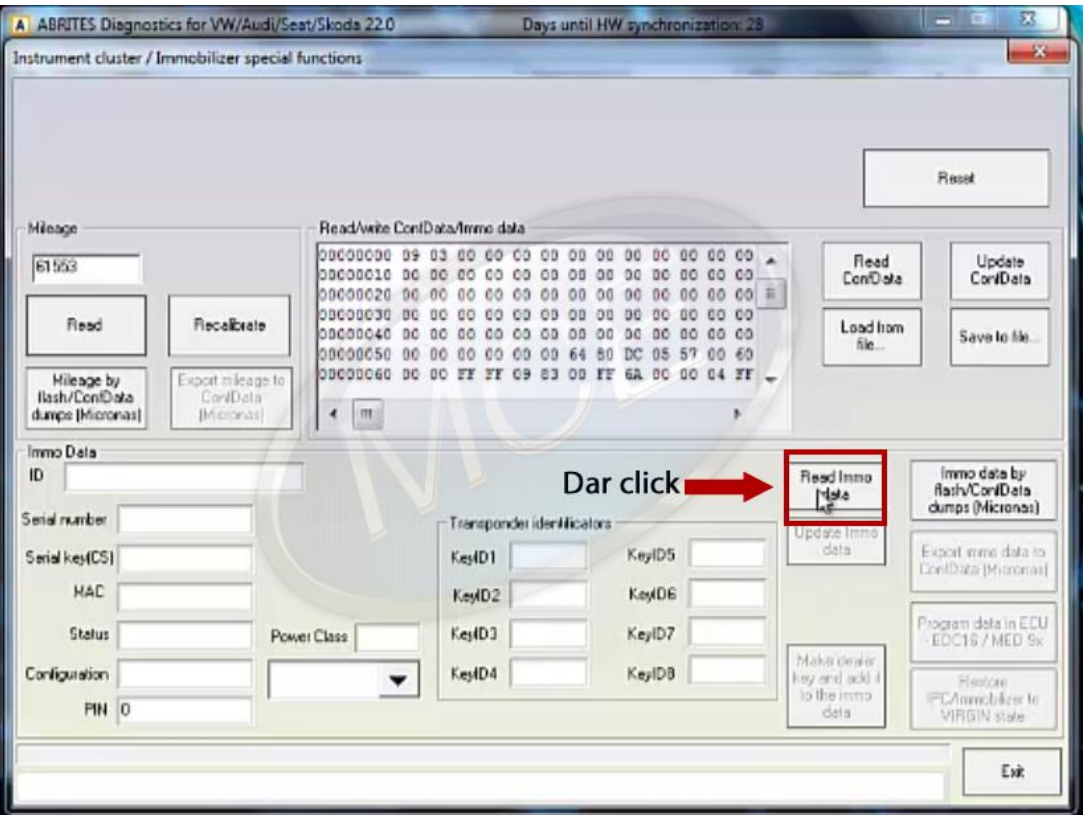

#### **IMPARTIMOS CURSOS DE:**

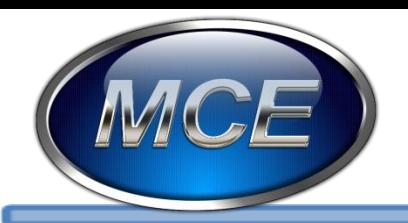

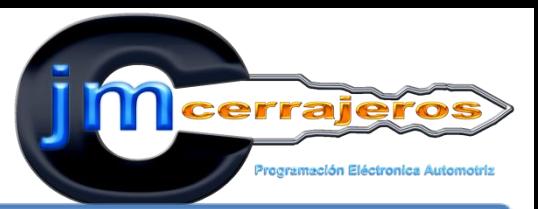

## 5-Para respaldar la información antes de realizar cambios damos click en "Save to file".

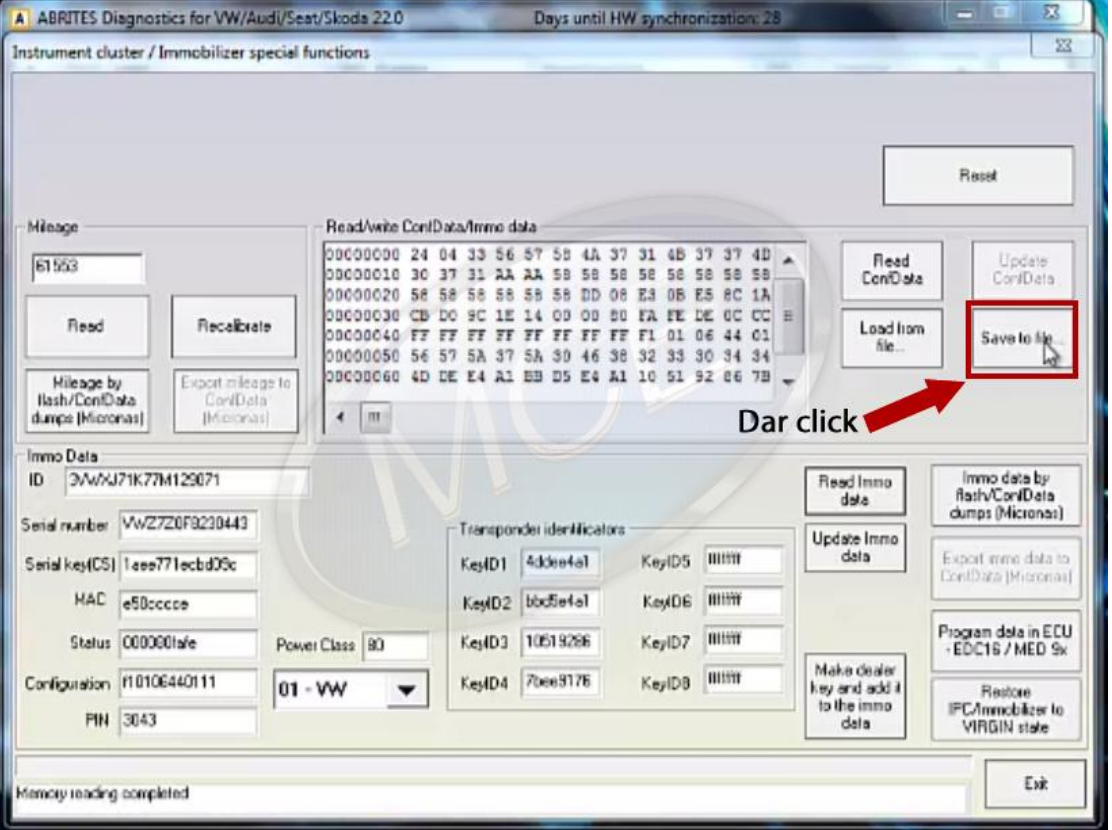

### **IMPARTIMOS CURSOS DE:**

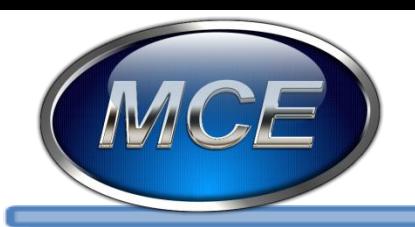

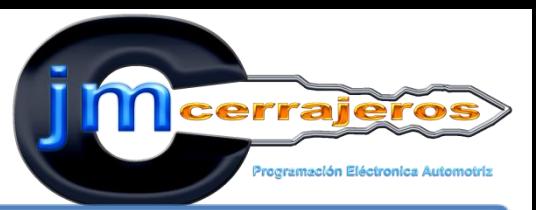

## 6-En el cuadro de dialogo ID nos aparecerá el numero VIN que contiene

el tablero.

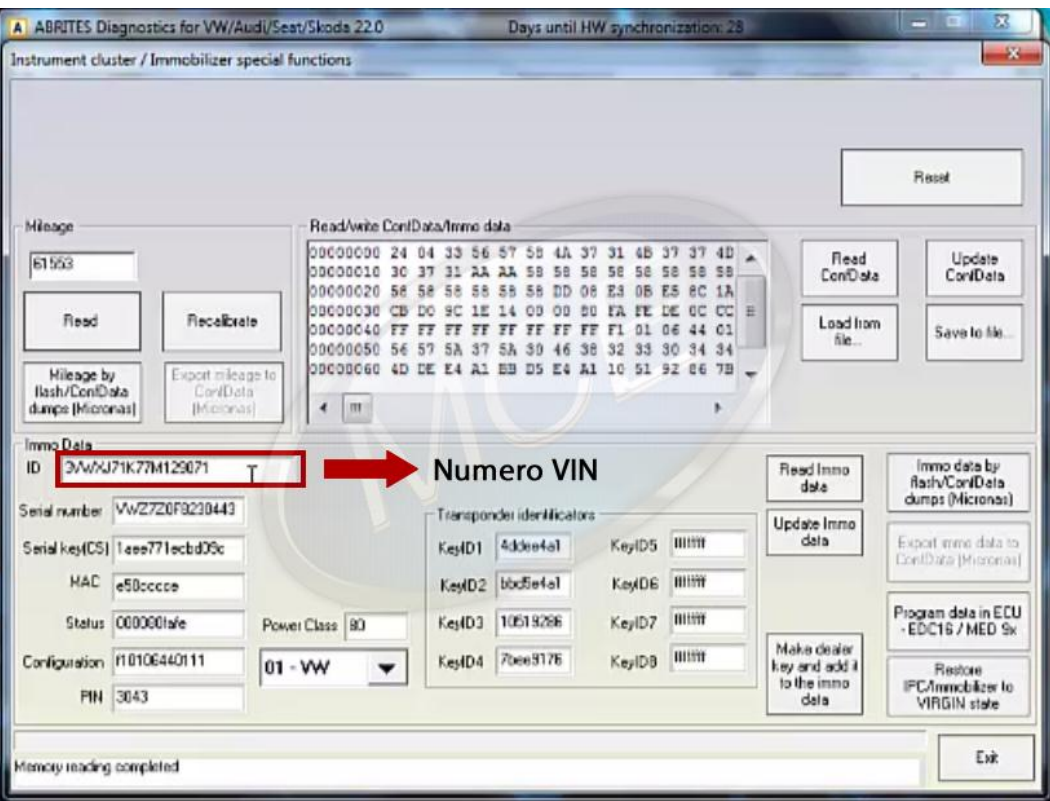

### **IMPARTIMOS CURSOS DE:**

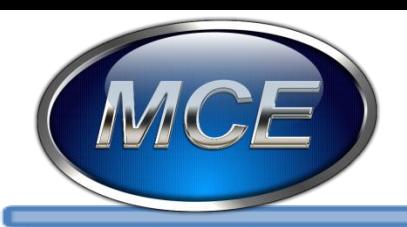

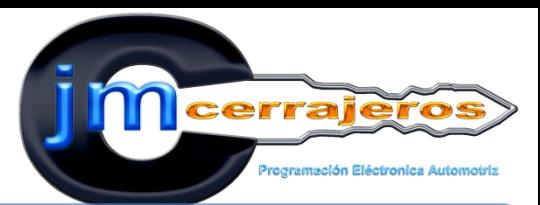

### 7-Borramos el numero VIN anterior.

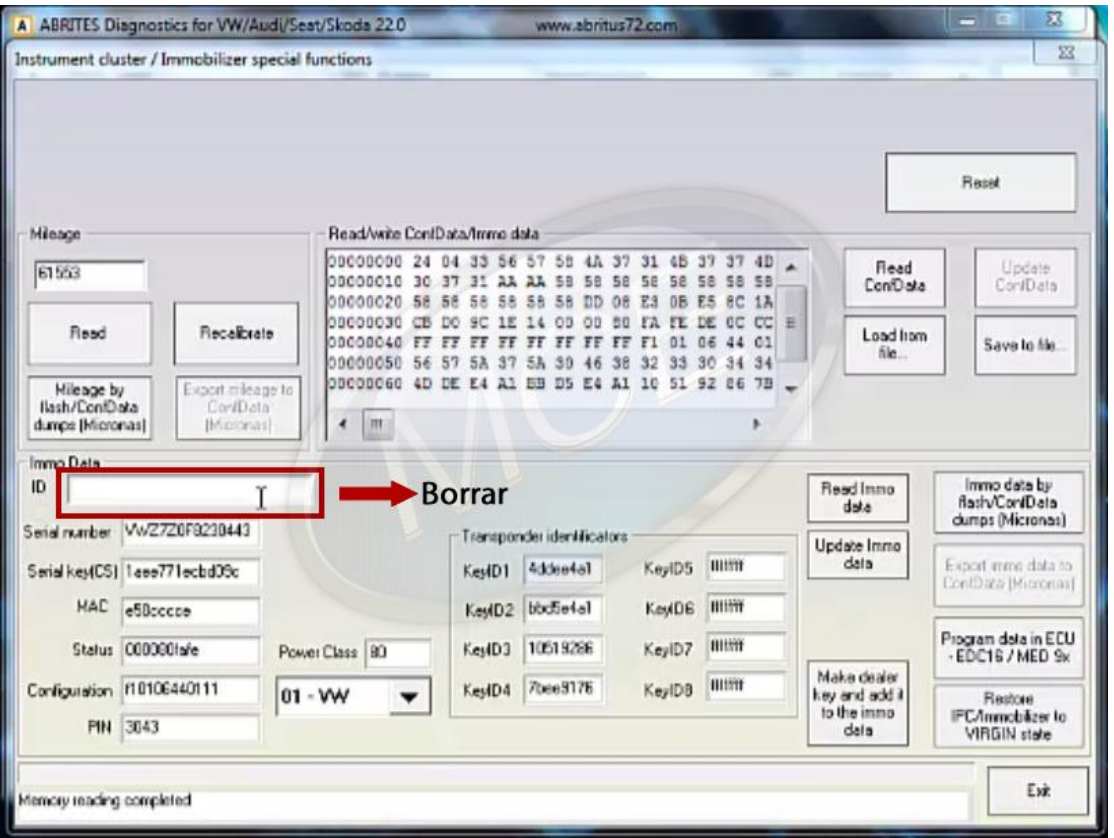

### **IMPARTIMOS CURSOS DE:**

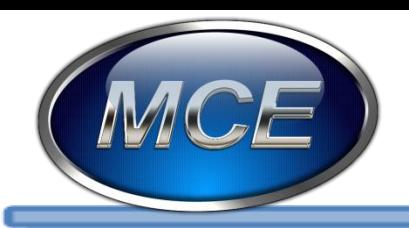

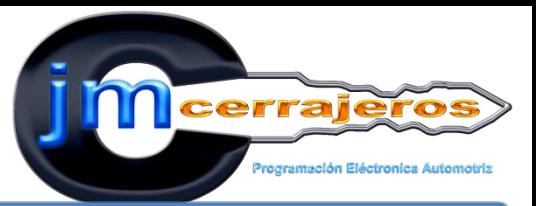

### 8-Digitamos el numero VIN del vehículo al cual se va a adaptar el tablero.

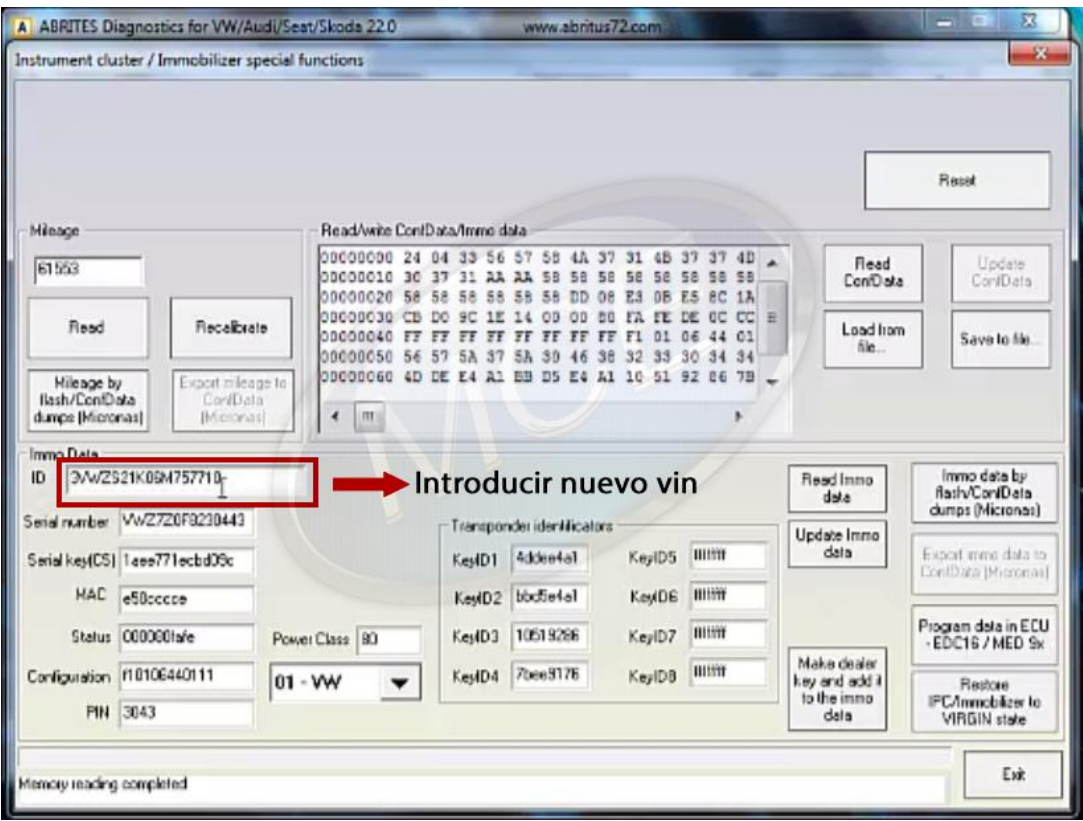

### **IMPARTIMOS CURSOS DE:**

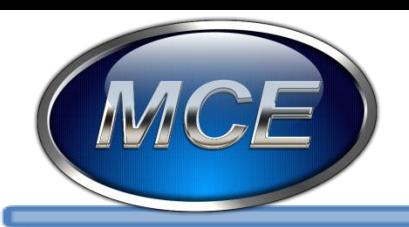

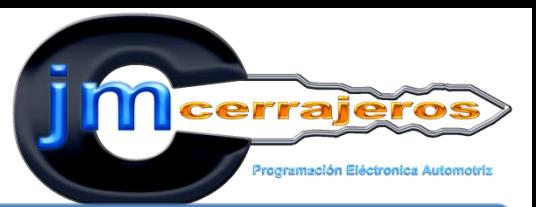

## 9 Para finalizar la Hermanación del tablero damos clic en : "Update Immo Data"

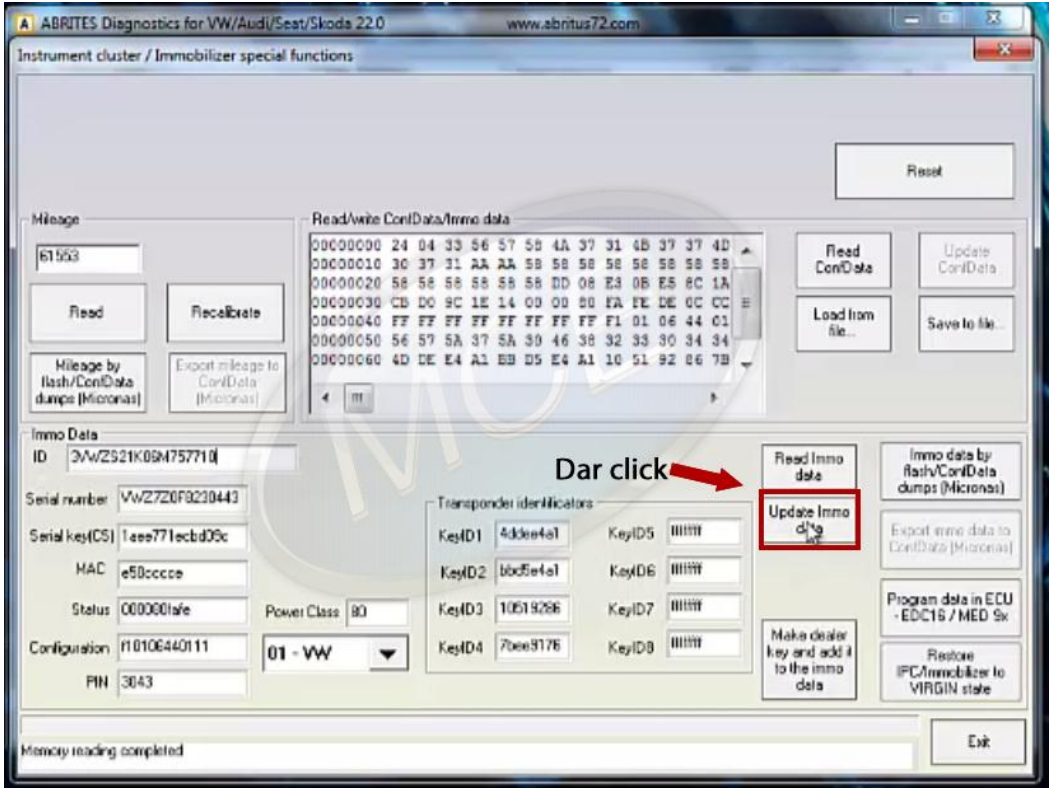

### **IMPARTIMOS CURSOS DE:**

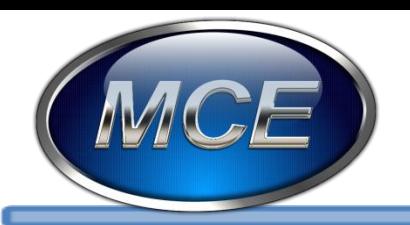

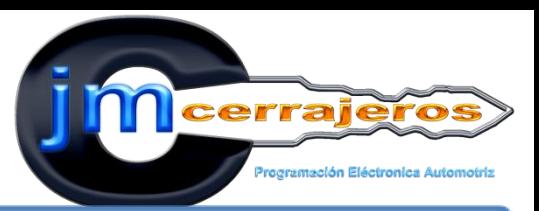

10-El procedimiento para adaptar la ECU MED9.1, utilizaremos el lector de memorias GQ4 y pinzaremos la memoria 95160.

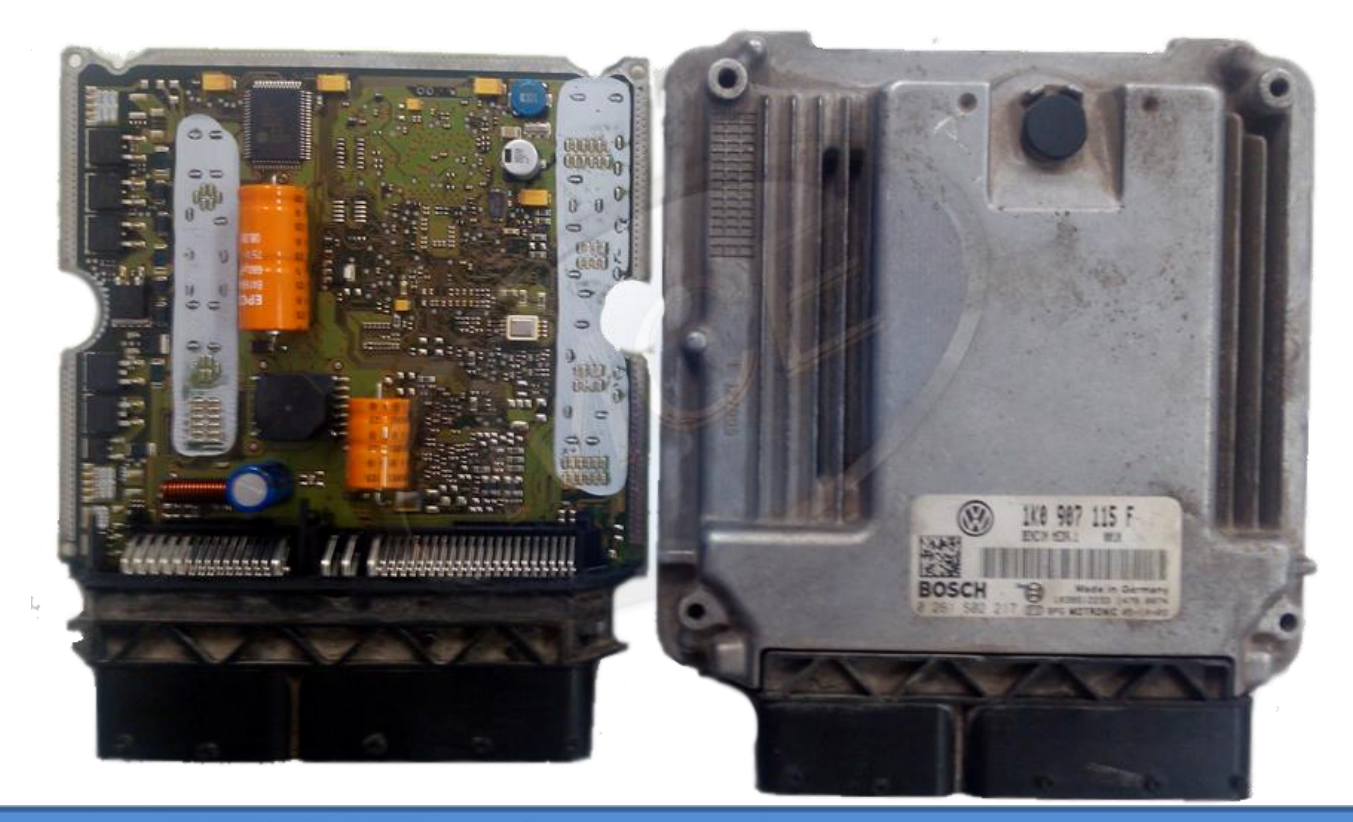

**IMPARTIMOS CURSOS DE:** 

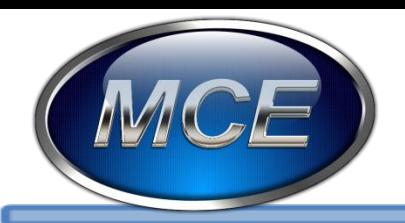

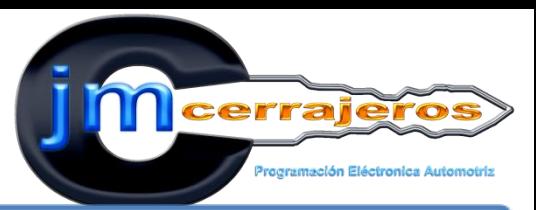

### 11-Después de la lectura de la memoria con el GQ4 abrimos el archivo con el software de UPA que nos permite editar el numero VIN que aparece tres veces en la sección de ASCII.

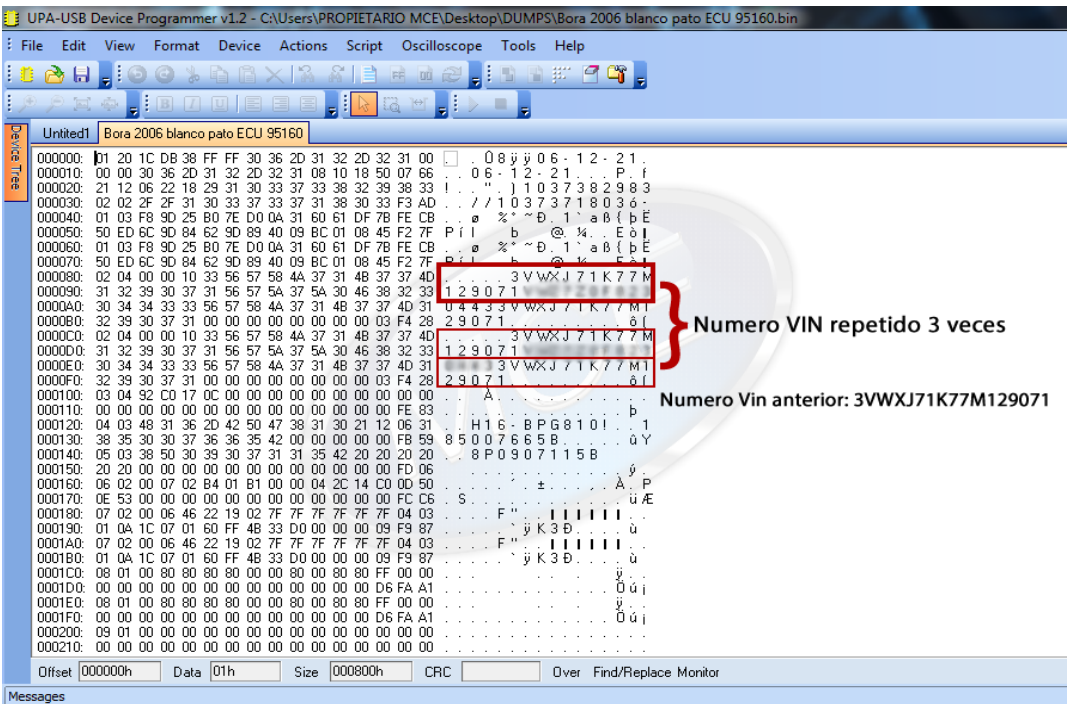

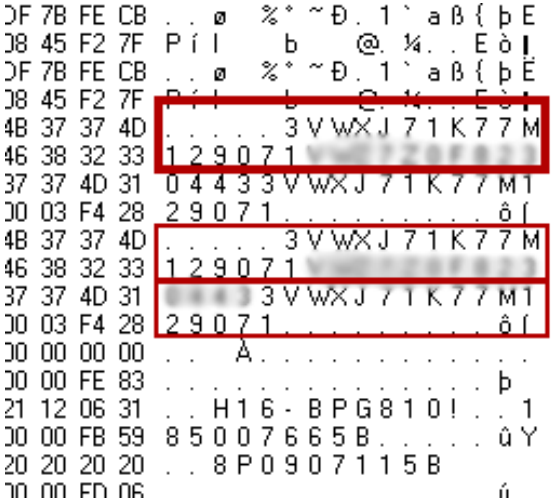

### **IMPARTIMOS CURSOS DE:**

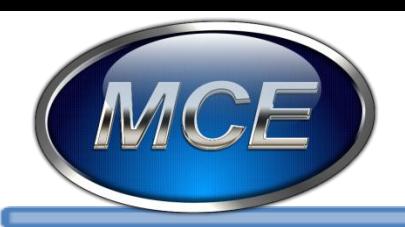

Messages

# EXCELENCIA EN CAPACITACION AUTOMOTRIZ

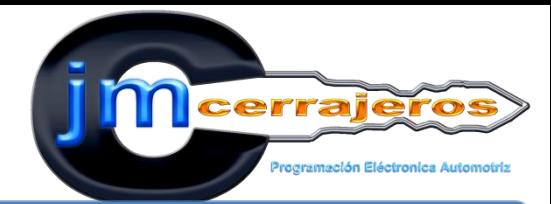

## 12-Colcamos el cursor al inicio de cada numero VIN digitando el numero y letra una por una sin presionar la tecla espacio o enter .

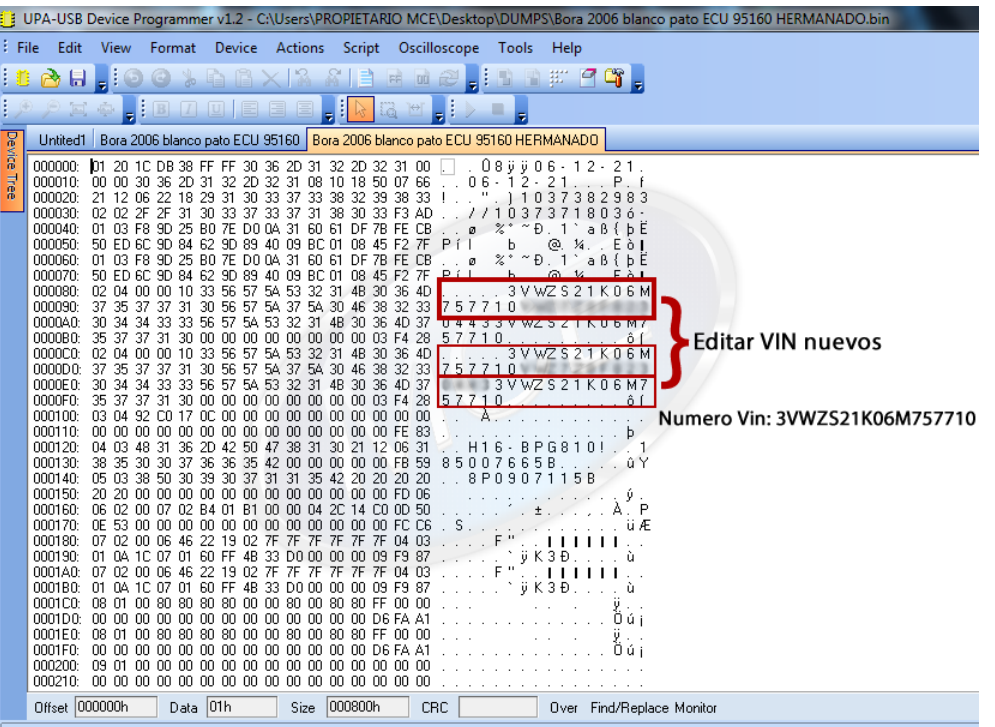

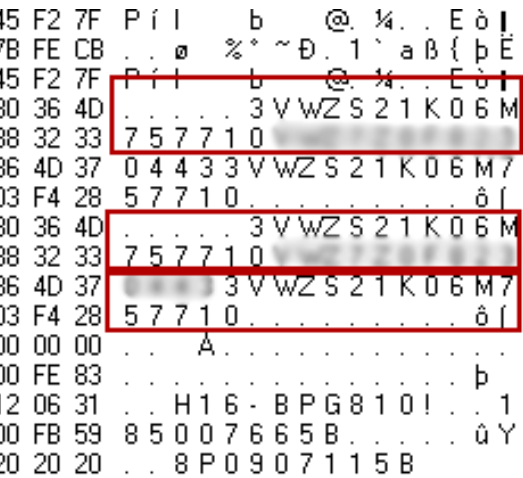

**IMPARTIMOS CURSOS DE:** 

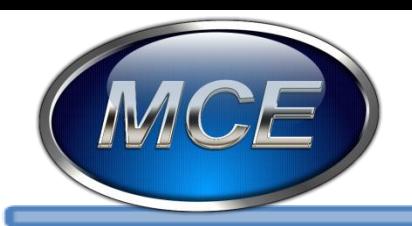

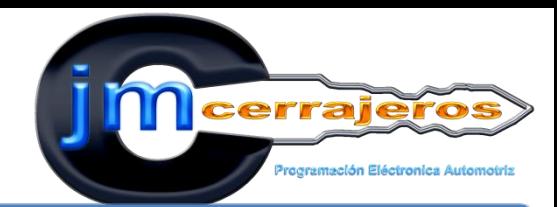

13-Conectamos la ECU al vehículo abriremos switch a ON y el cuadro de dialogo del panel de instrumentos si ya no muestra "SAFE" el vehículo encenderá.

**EXCELENCIA EN CAPACITACION AUTOMOTRIZ** 

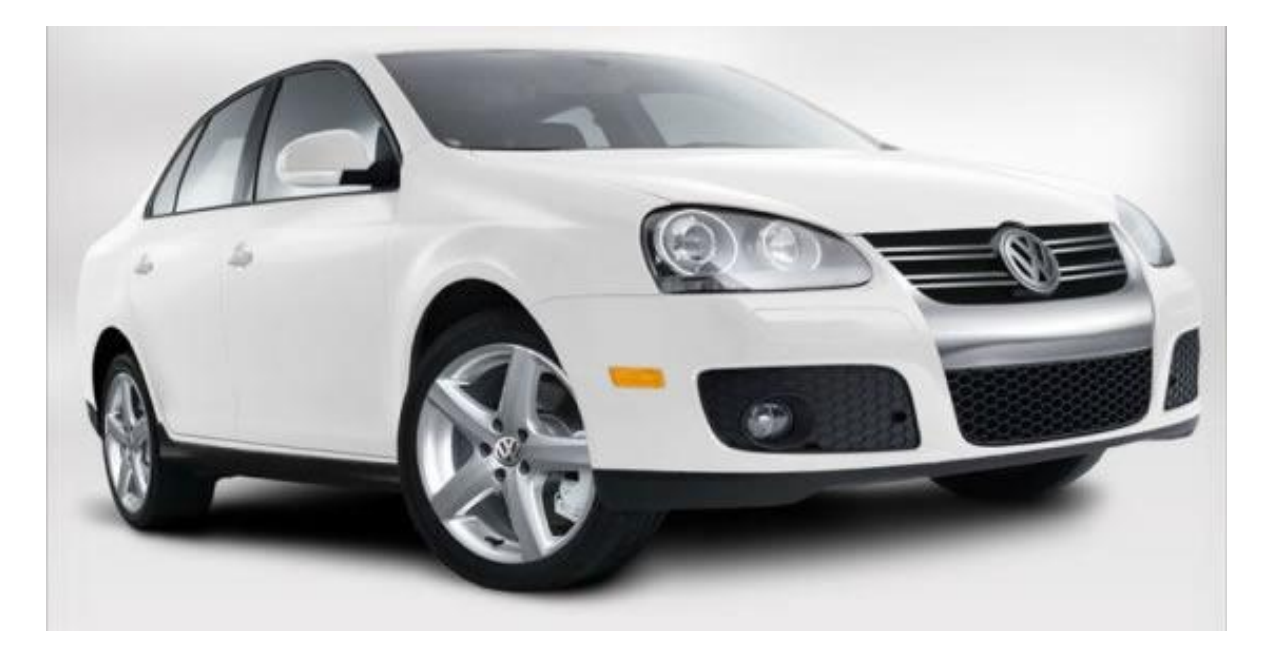